# **Getting setup with remote access via State of Wyoming VPN Solution**

### **Preliminary Information:**

To leverage the State of Wyoming VPN portal you will need to use Chrome, Internet Explorer (IE), or Firefox, and have an existing wyo.gov account.

### **Initiate Set-up:**

- 1. Call the ETS Helpdesk at 307-777-5000 and request VPN access to be set-up.
- 2. Provide email address
- 3. Verify wyo.gov account with helpdesk support. (example: firstname.lastname)
- 4. Upon set-up completion, you will receive an email with an attachment and QR code to be used to access your VPN account.
	- a. [Example Attachment \(Google Authentication Instructions\)](https://drive.google.com/file/d/1JI40uOFUpYYI--T-jpx88-W4VYK5APtg/view?usp=sharing)
- 5. Follow the Google Authentication Instructions. Upon completion, you will receive the required six (6) digit code for login. If you need assistance or the process does not authenticate successfully, please contact the ETS Helpdesk at 307-777-5000.

### **Log-in:**

Once you have set up the account and google authentication, you are ready to log in to the VPN Portal, gaining remote access to the state network.

- 1. Go to the VPN portal a[t](https://portal2.wyo.gov/) [https://portal2.wyo.gov.](https://portal2.wyo.gov/)
- 2. Use your current wyo.gov account
- 3. Enter the six-digit number from google authenticator designated for State of Wyoming VPN.

If at any time you have questions or need assistance, please contact the helpdesk at 307-777-5000.

# **Attachment A Screen Shots of Initial Set-up and Login**

### **Google Authenticator Screen Examples:**

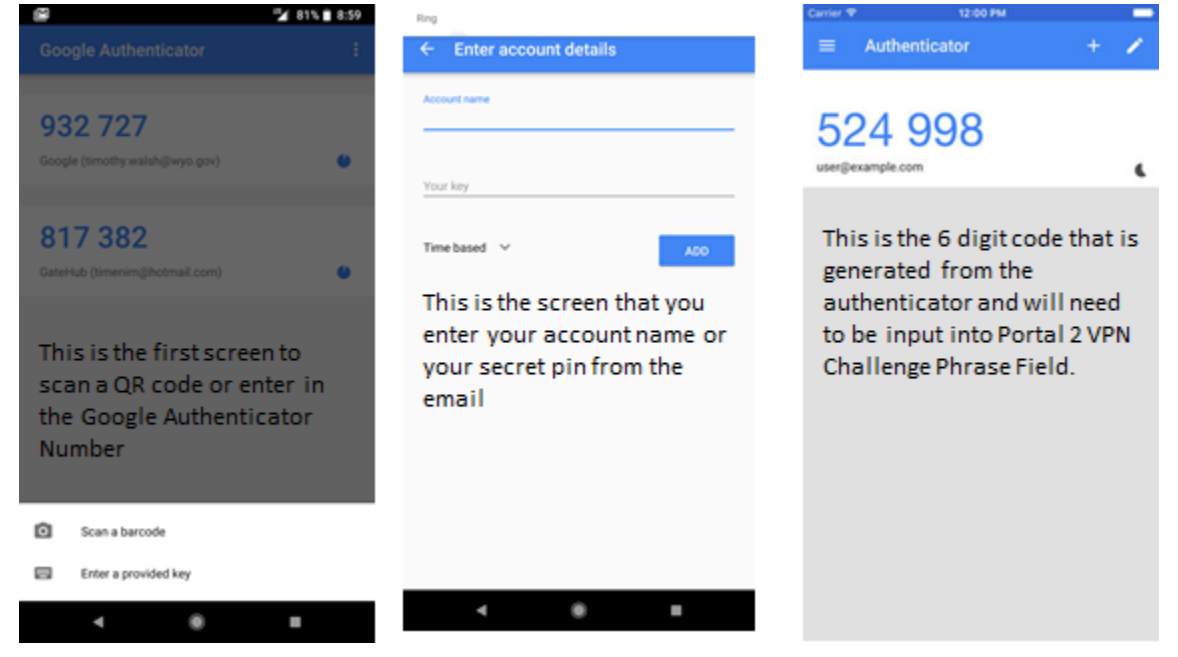

### **Logging In Screen Shots:**

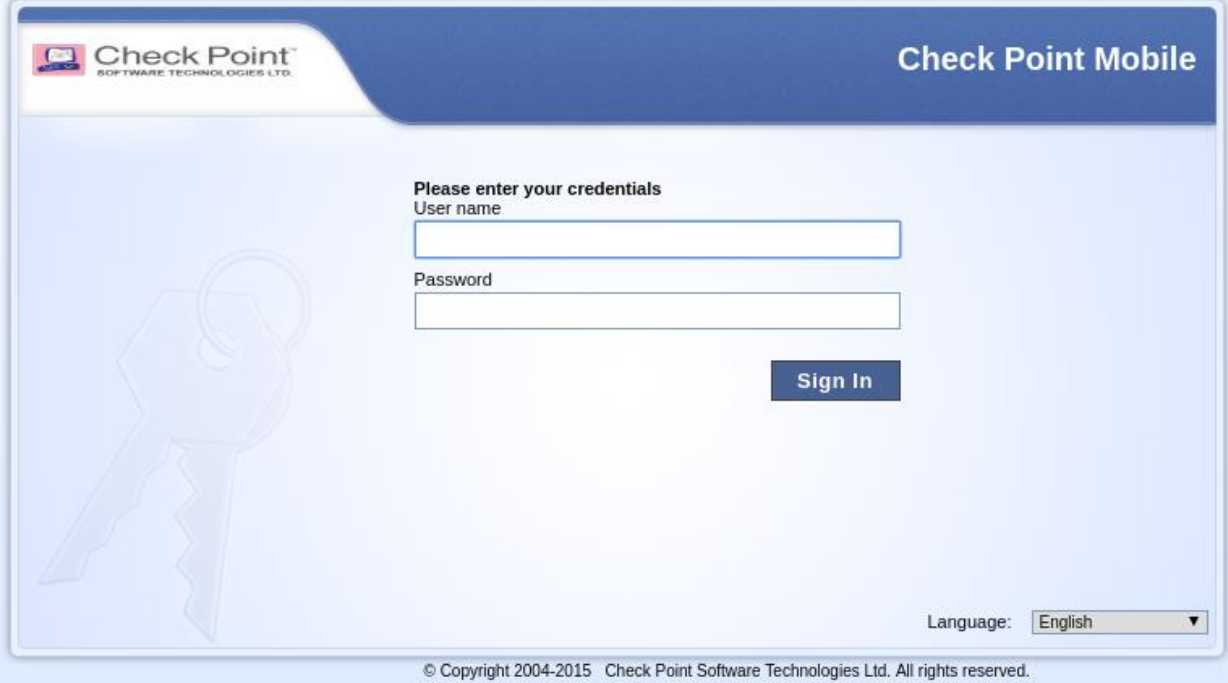

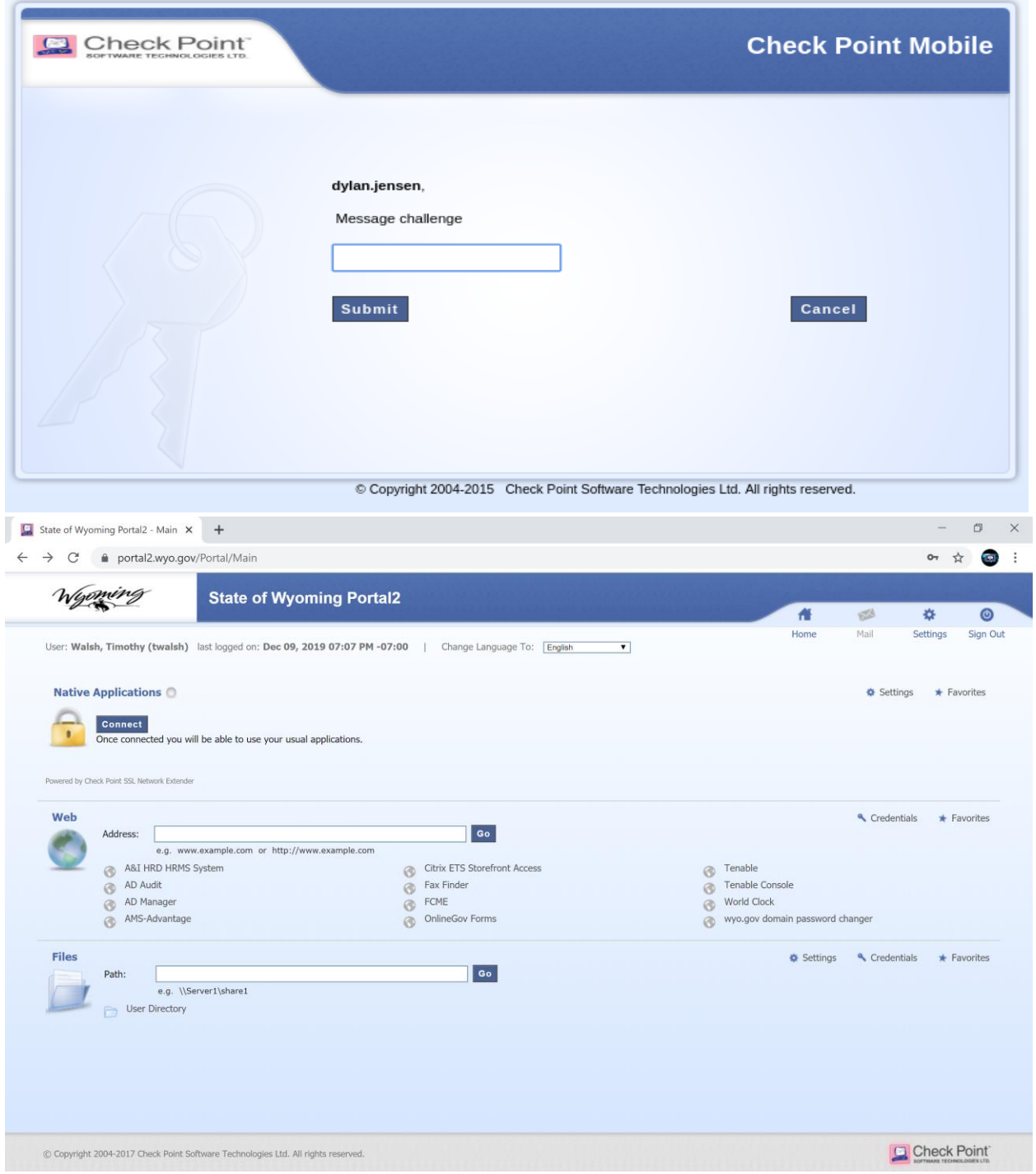

The next step is to click the connect button under native applications.

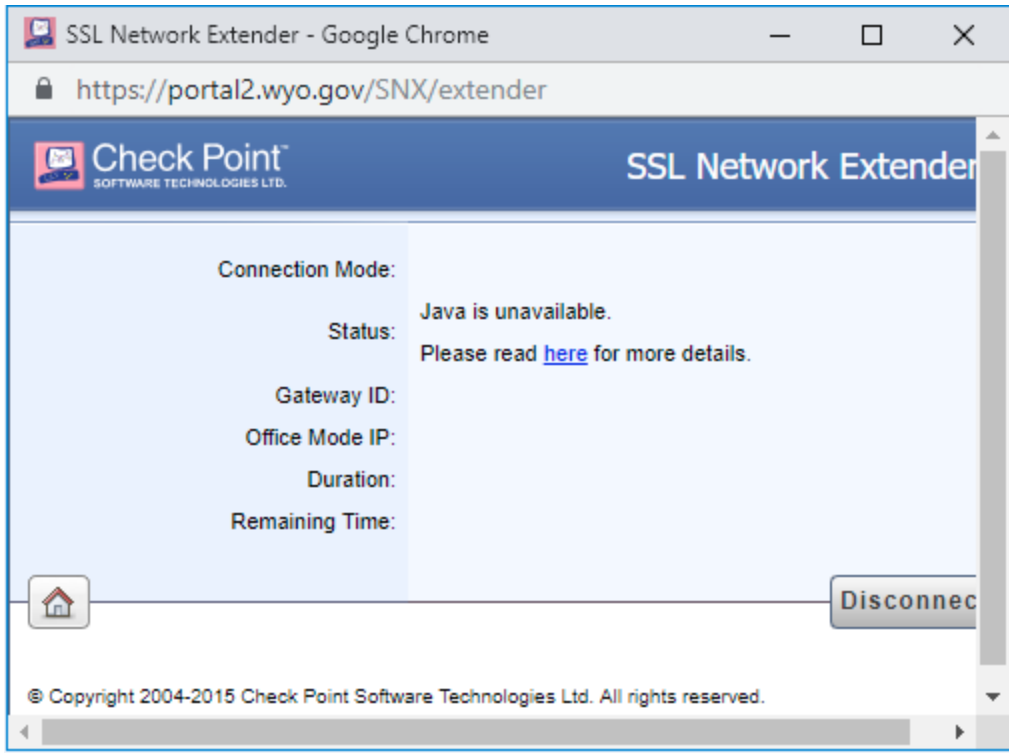

# Download and launch the mobile agent msi

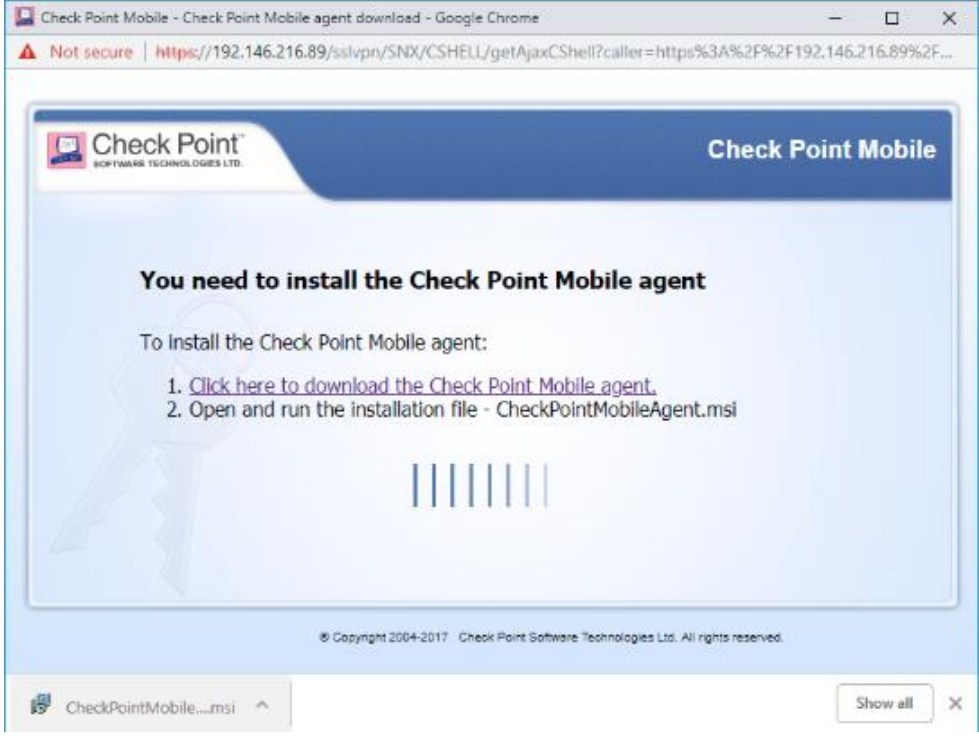

Click "Run"

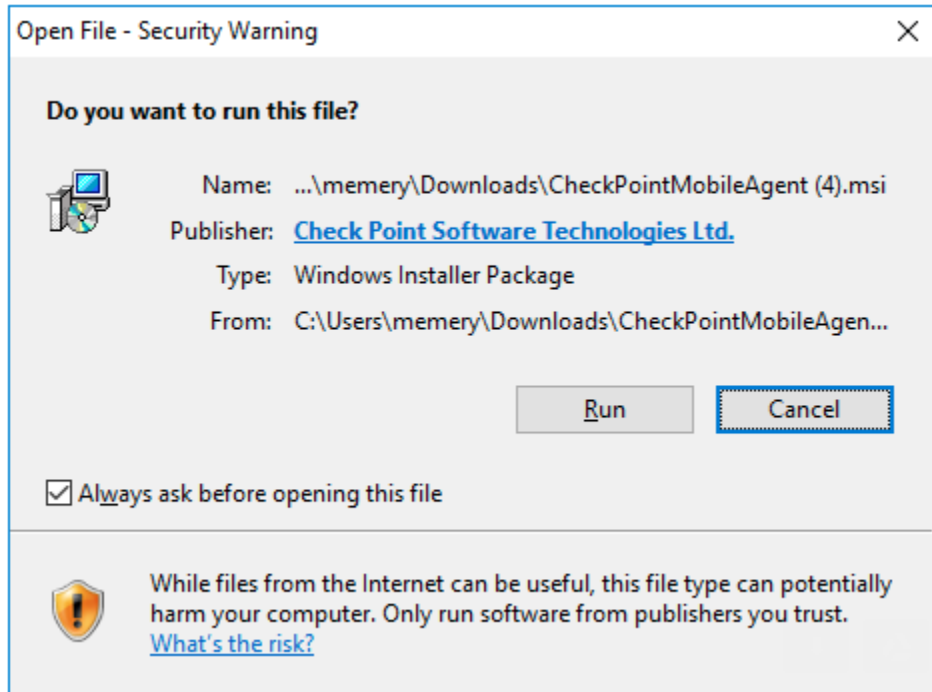

### Click "Yes" to install the certificate.

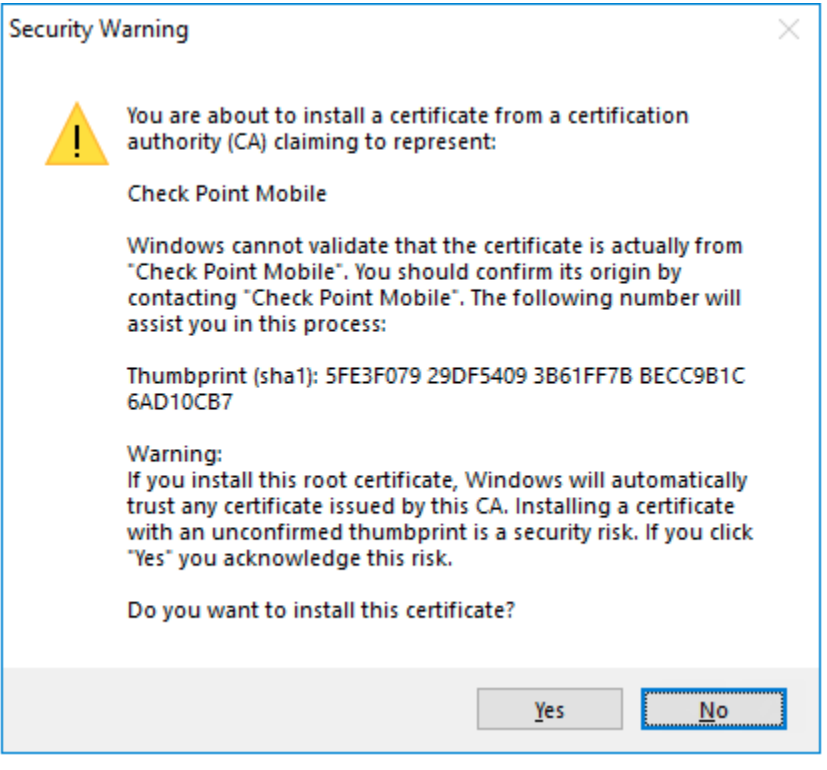

After you have connected to the native applications you can now use your browser to access any state only websites like WOLFS, ESS, MSS, and HRM (Payroll) or state resources you have permission to access. You will need to leave the portal2 tab/window open for the duration of your session.